## Google フォーム回答の仕方

1.五條小学校からのマメールを開いて、URL を開きます。

⇒スマートフォンのホーム画面 3動dしておく2便利です。(Googleフォームのホーム画面自動説明を参照)

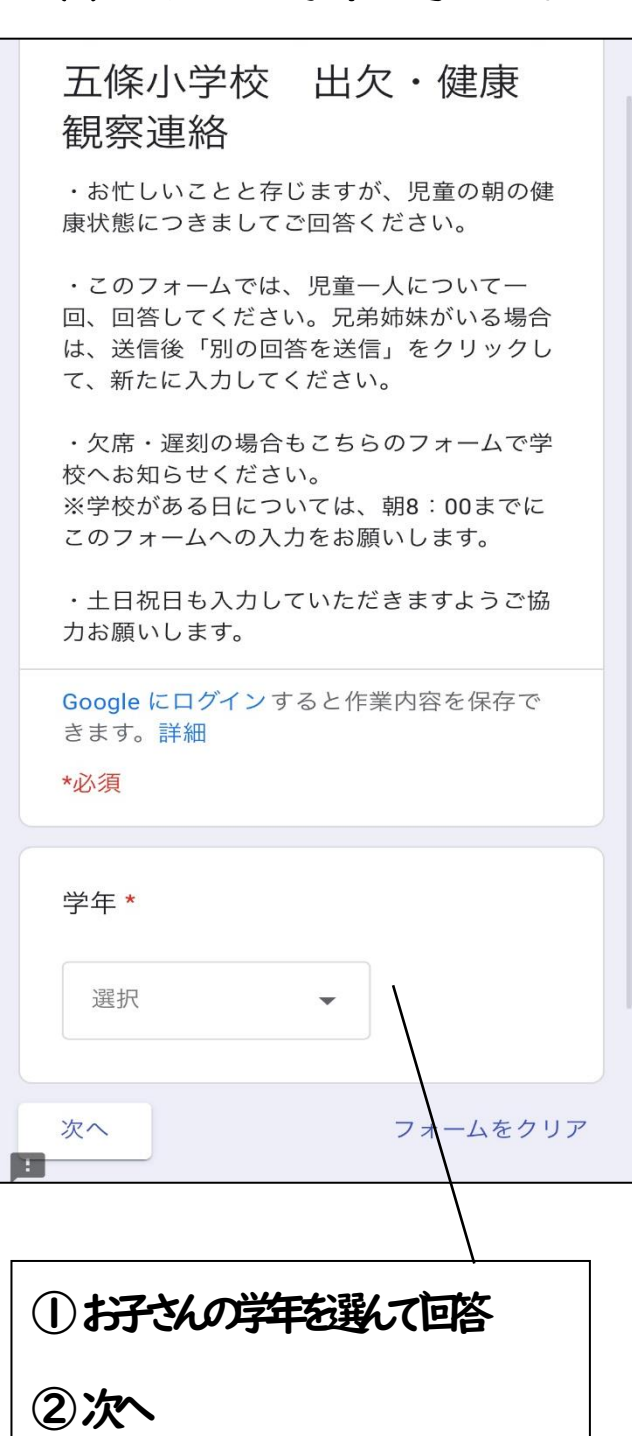

2.質問に答え、送信します。

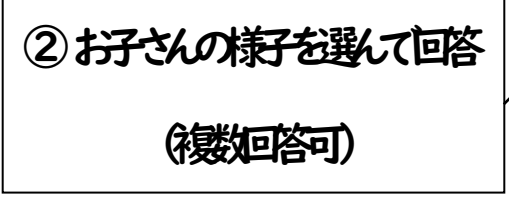

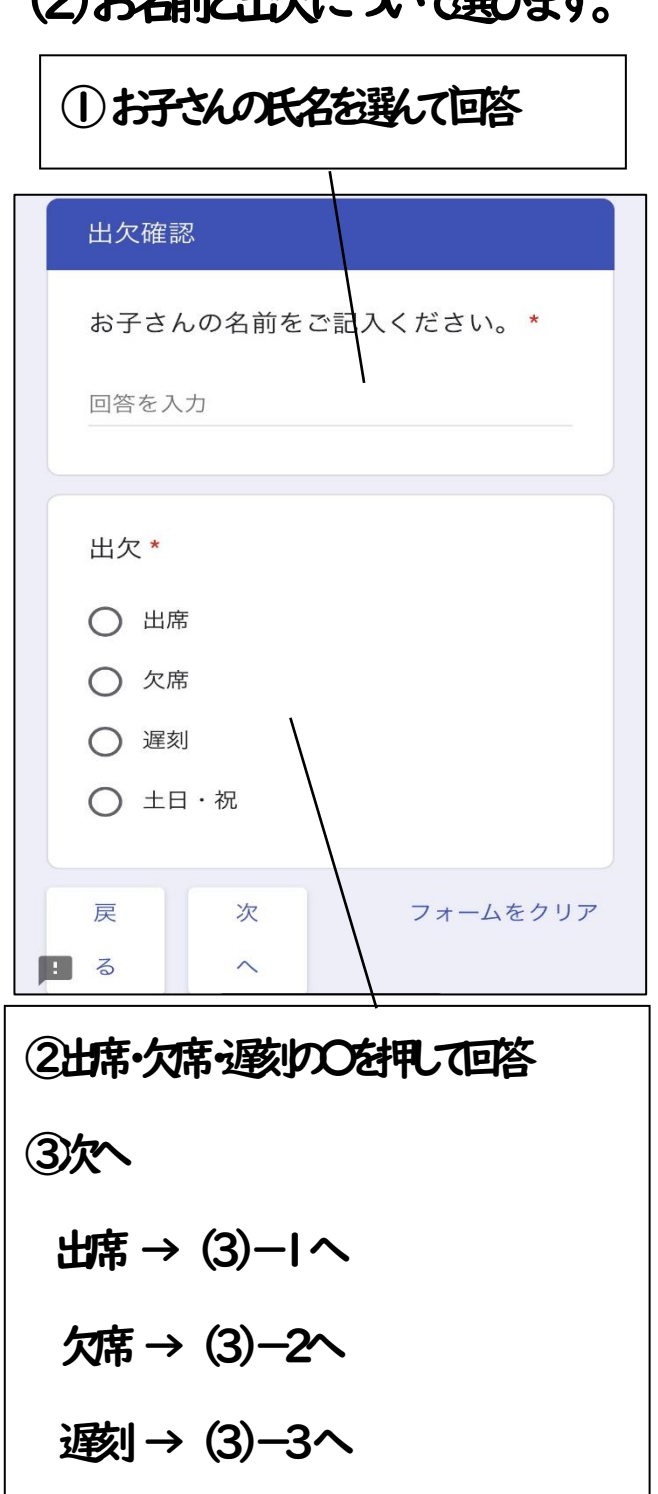

(1)お子さんの学年を選びます。 (2)お名前と出欠いついて選びます。 (3)-1 出欠の場合

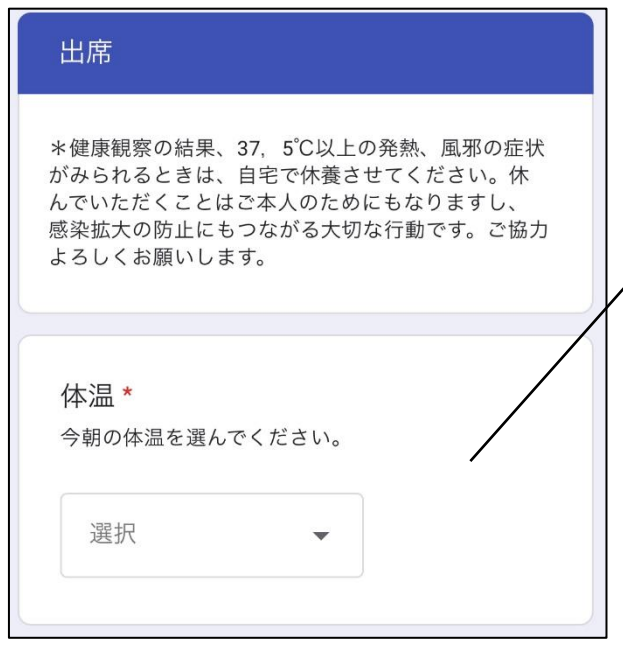

## ①お子さんの体温を選んで回答

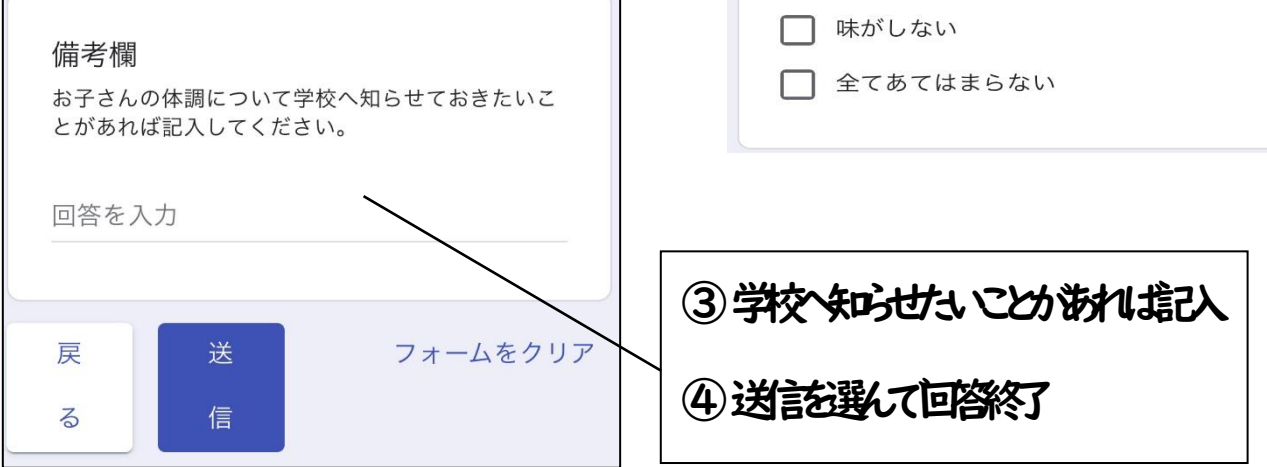

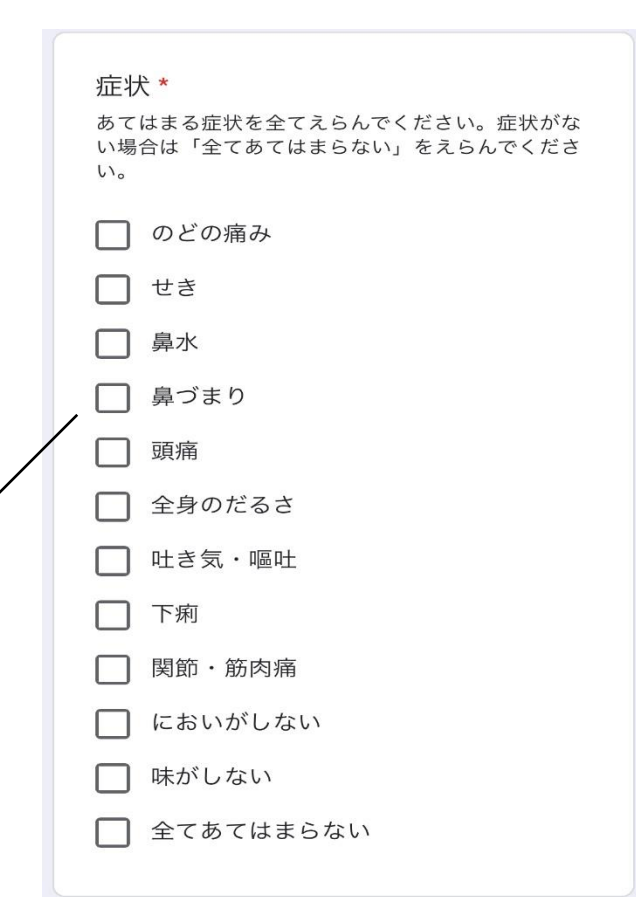

(3)-2 欠席の場合 (4) → 2 欠席の場合 (5)

3.兄弟姉妹がいる場合は、新たに回答します。

## ※写真は開発中のものです。予告なく変更する場合があります。

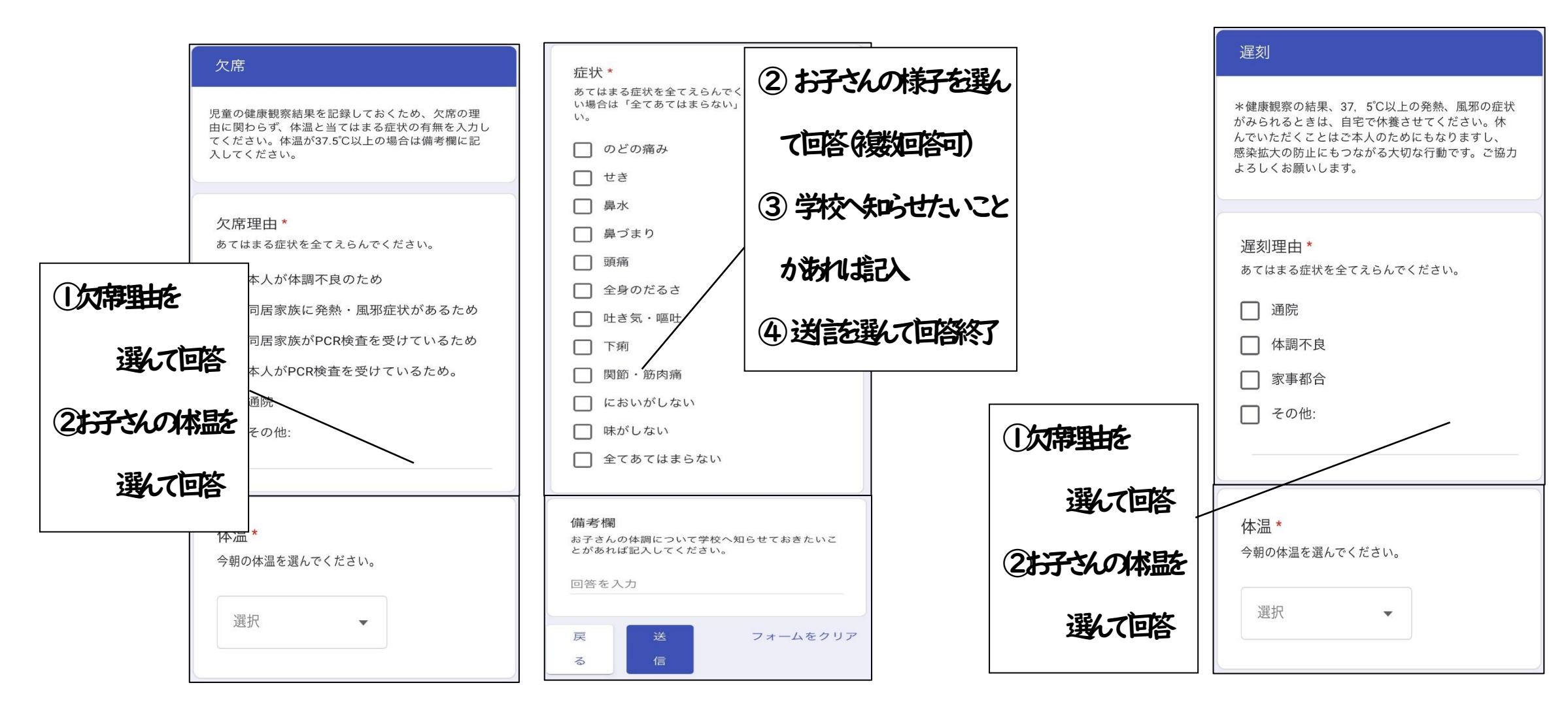

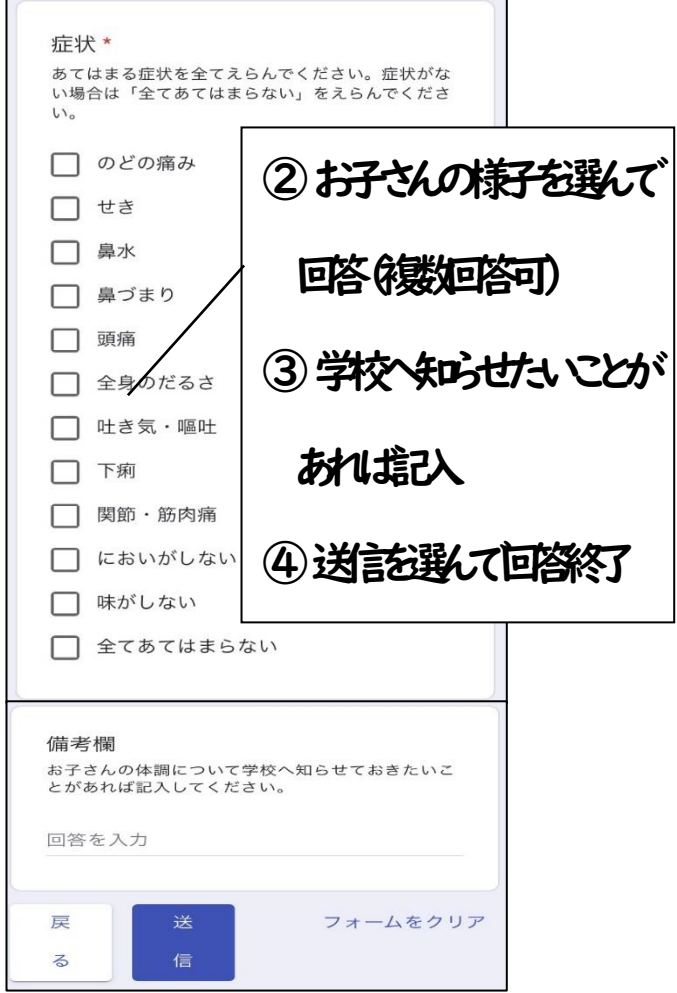

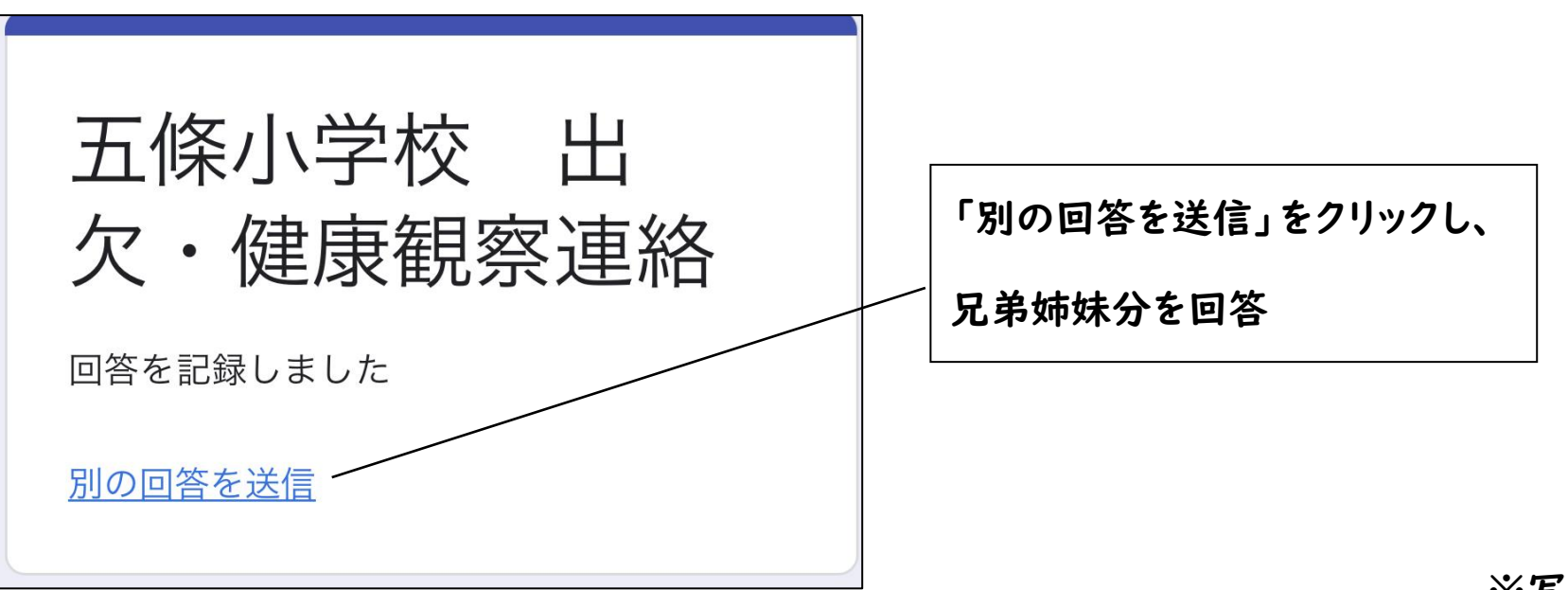